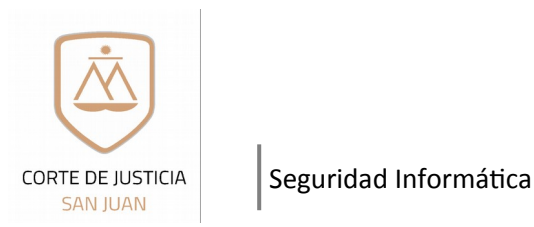

# **Blanqueo**

### **Contraseña**

*auxiliarjustiia@jussanjuan.gov.ar notifiaiionesjsjsj@jussanjuan.gov.ar*

Solicitud de Blanqueo de contraseña para uso del Sistema Online de Expedientes Electrónicos del Poder Judicial de San Juan

Complete el formulario digitalmente, luego envíelo a la casilla de correo auxiliarjusticia@jussanjuan.gov.ar

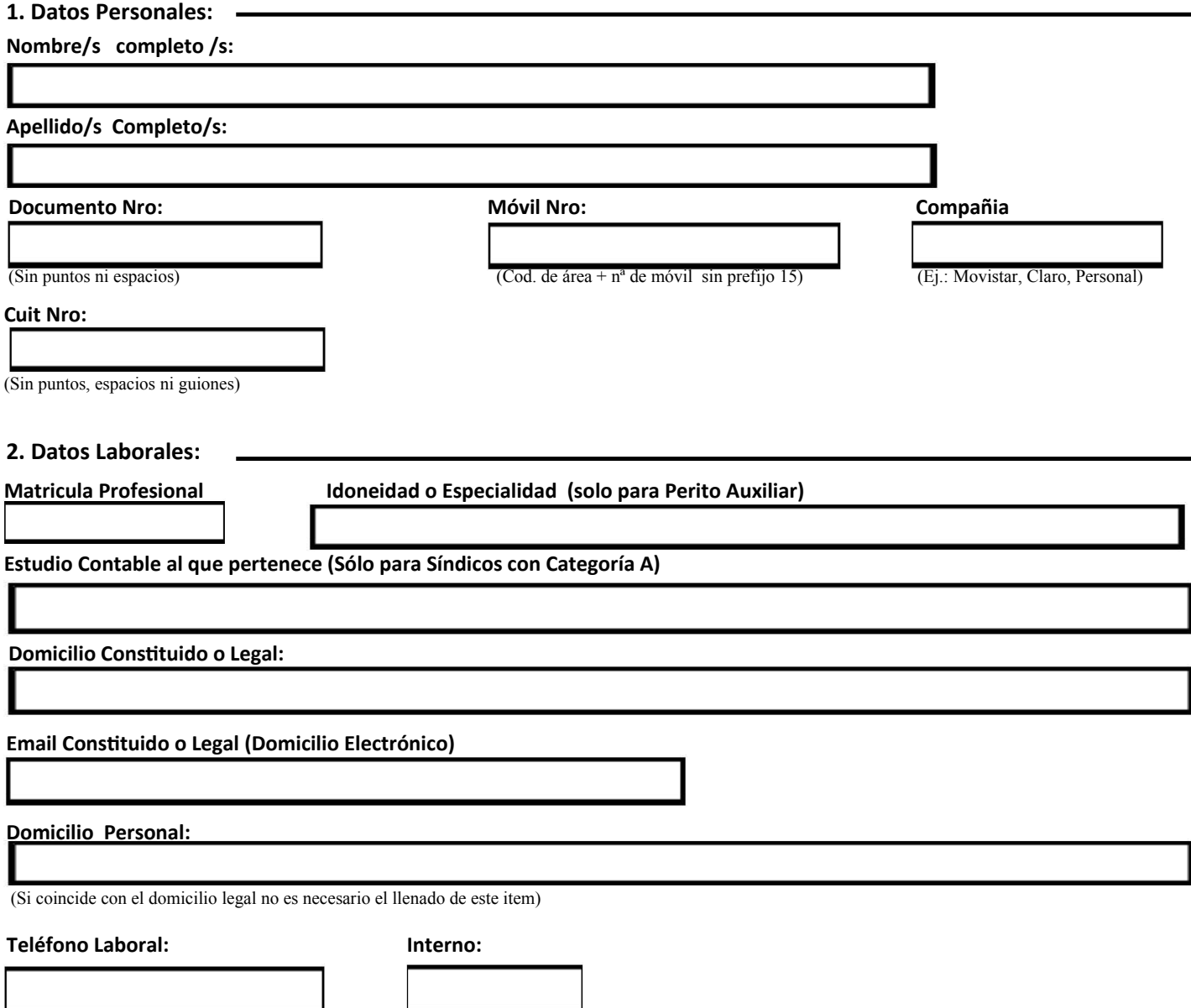

**3. Declaración de datos para registración de ingreso al Sistema online de Expedientes Electrónicos:**

Todos los datos aquí declarados revisten el carácter de Declaración Jurada con eficacia legal a los fines de toda notificación, considerándose vigentes mientras no se denuncien modificaciones en debida forma. En caso de realizarse alguna modificación en cualquiera de los datos aquí declarados, es de obligatoriedad del profesional realizar una nueva presentación de este formulario ante el Consejo Profesional de Cs. Económicas, para mantener actualizados los mismos. Queda Ud. de esta manera notificado.

 **Firma del Profesional Solicitante**

**4. Aprobación, entrega del Código de Registración:** 

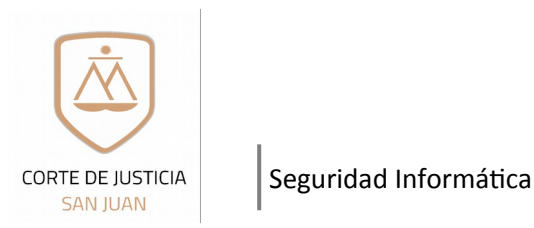

## **Blanqueo Contraseña**

*auxiliarjustiia@jussanjuan.gov.ar notifiaiionesjsjsj@jussanjuan.gov.ar*

Solicitud de Blanqueo de contraseña para uso del Sistema Online de Expedientes Electrónicos del Poder Judicial de San Juan

#### **Estmado Profesional:**

Para poder realizar con éxito la solicitud de blanqueo de su contraseña, usted deberá completar este formulario digitalmente y remitirlo a la casilla de correo auxiliarjusticia@jussanjuan.gov.ar. Una vez gestionada su solicitud de blanqueo recibirá en su casilla de correo registrada el **código de registración o comunicación**. Recibido el mismo deberá proceder a registrarse nuevamente en el Sistema online de Expedientes Electrónicos del Poder Judicial de San Juan

#### **Reservado para Dpto. Seguridad Informátca: Código de Registración o comunicación**

#### **Proceso de Registración:**

1. Ingresar a la web del Poder Judicial www.jussanjuan.gov.ar, Opción de Menú "SERVICIOS", EXPEDIENES ONLINE o directamente a <http://www.jussanjuan.gov.ar/expedientes-online/>

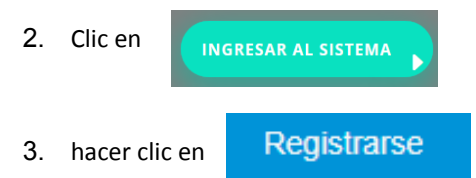

4. Completar todos los campos, dónde Código de Registración, es el código que retró de la Ofcina de Seguridad Informátca en el Poder Judicial, respetando mayúscula y minúsculas y **la Contraseña debe tener por lo menos 8 caracteres o dígitos y contener al menos una mayúscula y un número.**

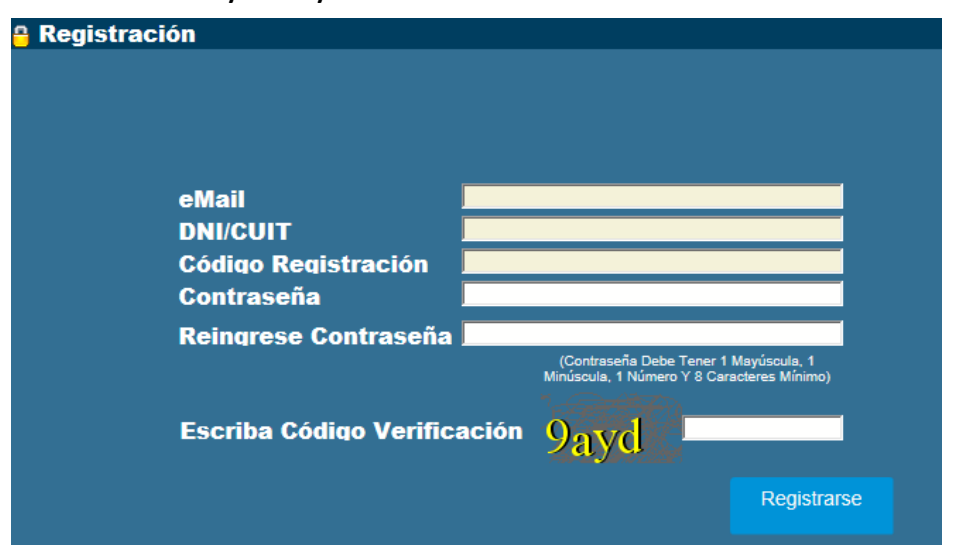

- 5. Recibirá un mail dede la cuenta notificacionespisj@jussanjuan.gov.ar, en respuesta a su registro, para validar que su mail ingresado es el correcto, debe confrmarlo haciendo clic, **"presione aquí"**.
- 6. Ahora puede ingresar al sistema [http://www.jussanjuan.gov.ar/expedientes-online/,](http://www.jussanjuan.gov.ar/expedientes-online/) colocando su número de documento y la Contraseña que usted defnió.